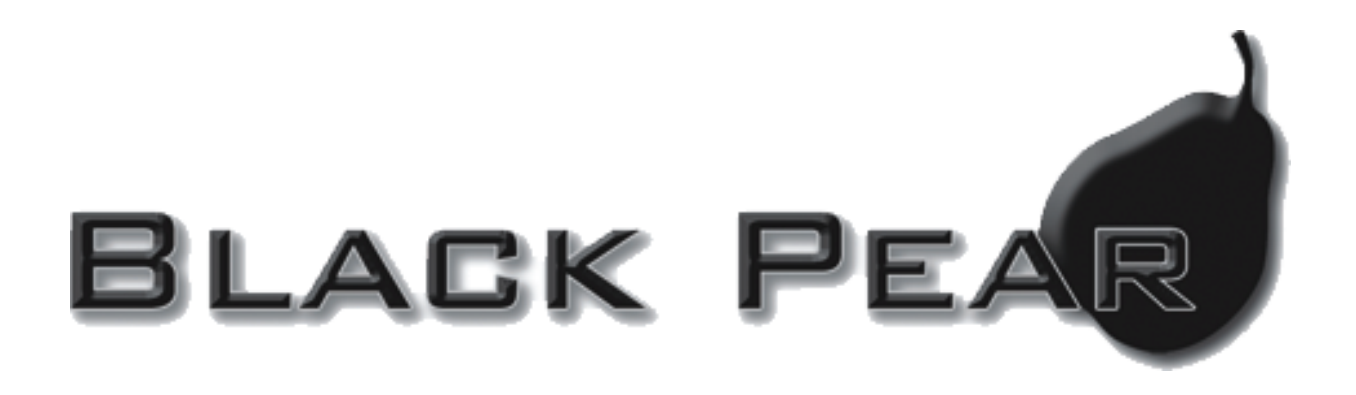

# **MM-A20 BMS Interface for Mitsubishi Electric Split Air-Conditioning**

Installation and User Guide

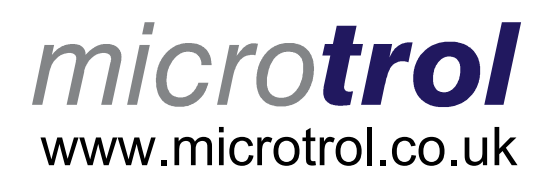

# **Contents**

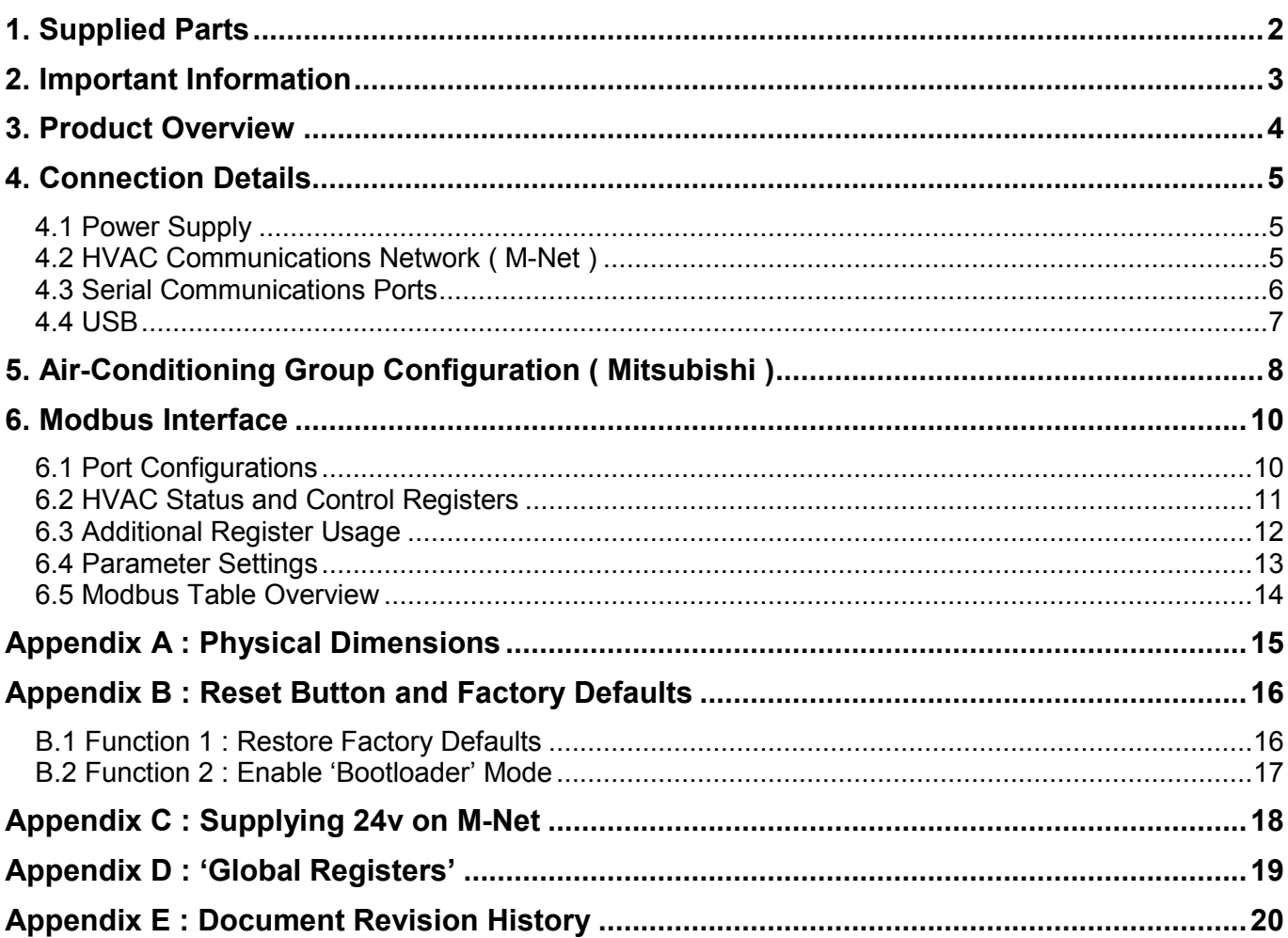

# <span id="page-3-0"></span>**1. Supplied Parts**

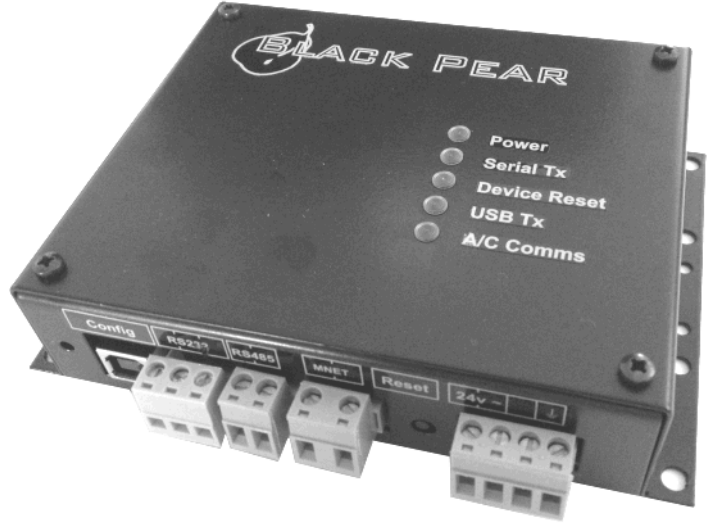

Black Pear MM-A20

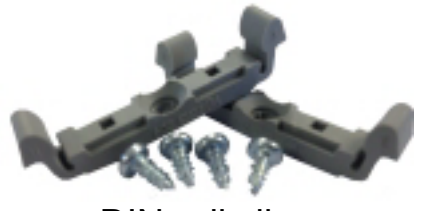

DIN-rail clips

## <span id="page-4-0"></span>**2. Important Information**

- **All electrical work should be carried out by a competent person and wiring must be in accordance with the national electrical installation regulations.**
- **Ensure that installation work is done correctly using the information contained in this manual.**
- **Make all connections securely so that any outside forces acting on the cables are not applied to the terminals.**
- **Never modify or repair the Black Pear by yourself.** Any attempt to do so will void the warranty.
- **To dispose of this product, consult your dealer.**

**This unit will require setting up, using the free configuration software available on our website. Please go to [www.microtrol.co.uk](http://www.microtrol.co.uk/) and click on the 'Support' link.** 

## <span id="page-5-0"></span>**3. Product Overview**

The Black Pear MM-A20 allows a building management system (BMS) to monitor and control 'split type' air-conditioning units connected to a Mitsubishi M-Net system without the need for a central controller.

The unit incorporates a port which allows direct connection to the Mitsubishi M-Net network and allows up to 20 units to be monitored and controlled. Power can also be supplied to the M-Net wires if required. See [Appendix C](#page-19-0) for details.

The MM-A20 provides Modbus RTU on either RS232 or RS485.

There is a variant called the MM-A20L, which does not include a 24v output to supply the M-Net system.

The Black Pear can also be used on systems where a G-50A, GB-50A or AG-150 central controller is already present, but only addresses in the range 1 to 20 will be detected.

Split air-conditioners require additional adapter cards fitting to be able to connect to an M-Net network:

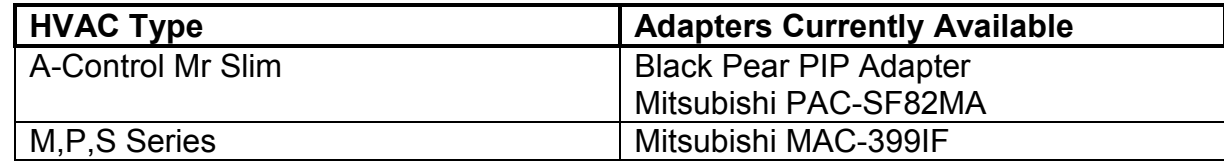

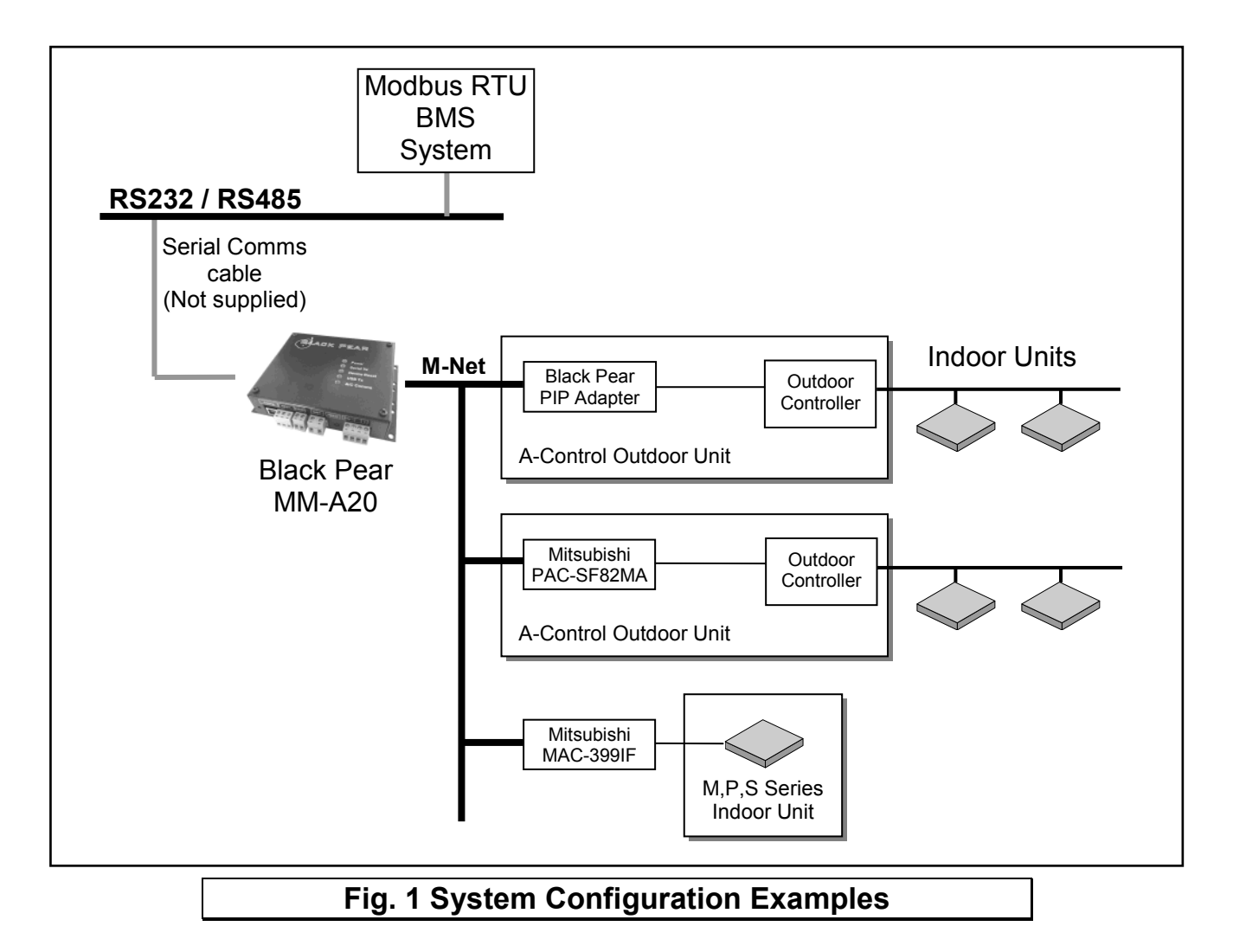

## <span id="page-6-0"></span>**4. Connection Details**

**All electrical work should be carried out by a competent person and wiring must be in accordance with the national electrical installation regulations.** 

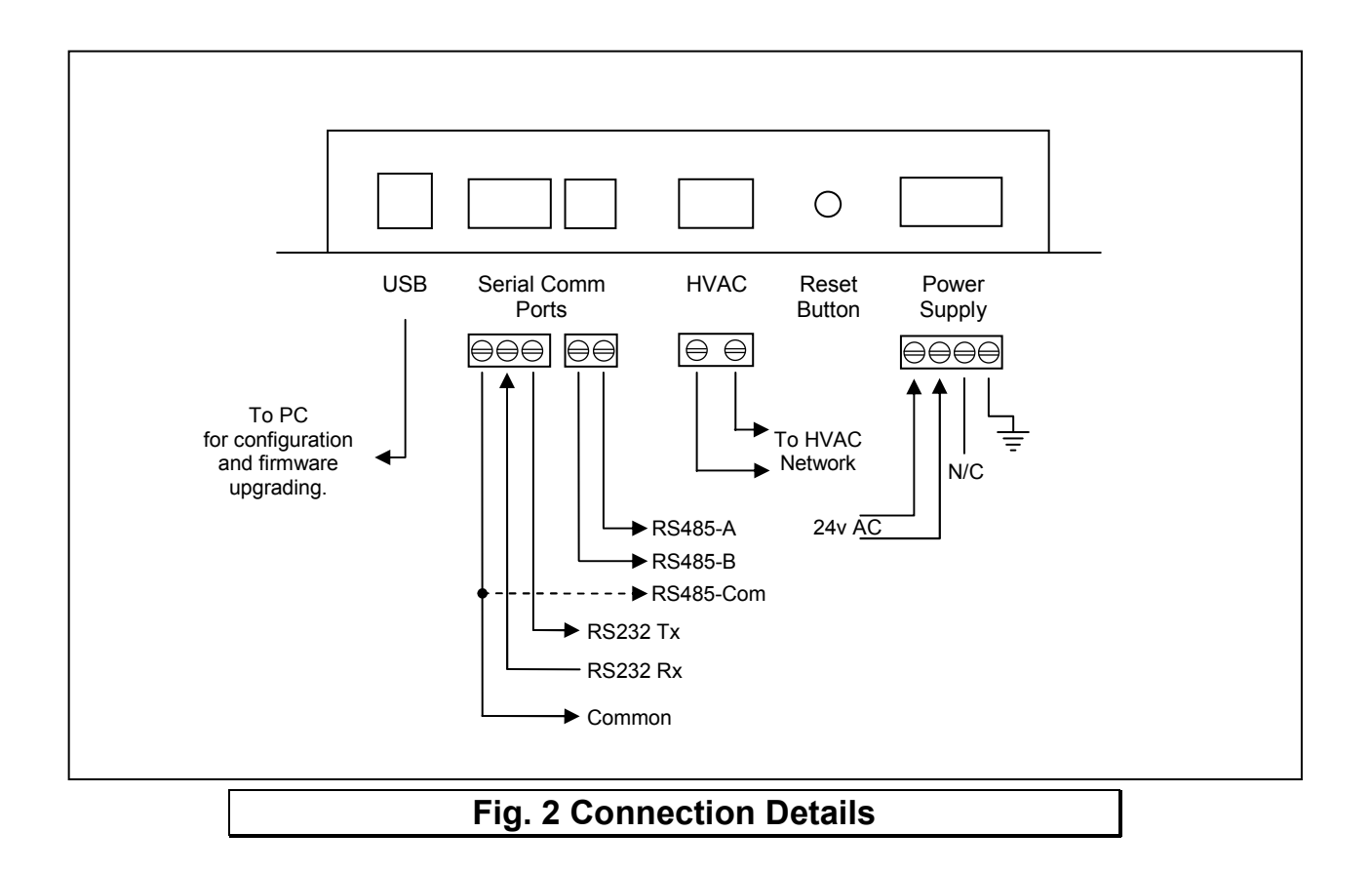

#### **4.1 Power Supply**

The Black Pear requires a 24v AC supply and has a consumption not exceeding 5VA. The internal fuse is rated T630mA.

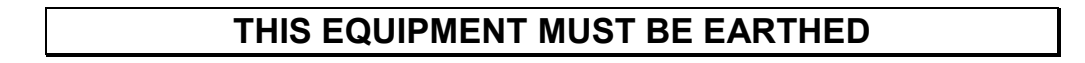

#### **4.2 HVAC Communications Network ( M-Net )**

The Black Pear communicates with the Mitsubishi HVAC system using M-Net. 'Split type' air-conditioners will require additional interfaces fitting to convert them to M-Net. The M-Net connections are non-polarized.

The MM-A20 can also supply 24v on the M-Net if required. See [Appendix C](#page-19-0) for details.

## <span id="page-7-0"></span>**4.3 Serial Communications Ports**

These connectors provide access to the Modbus registers using RS232 or 2-wire RS485. The port configuration is as follows:

#### Modbus RTU

9600 baud, 8 data bits, no parity, 1 stop bit

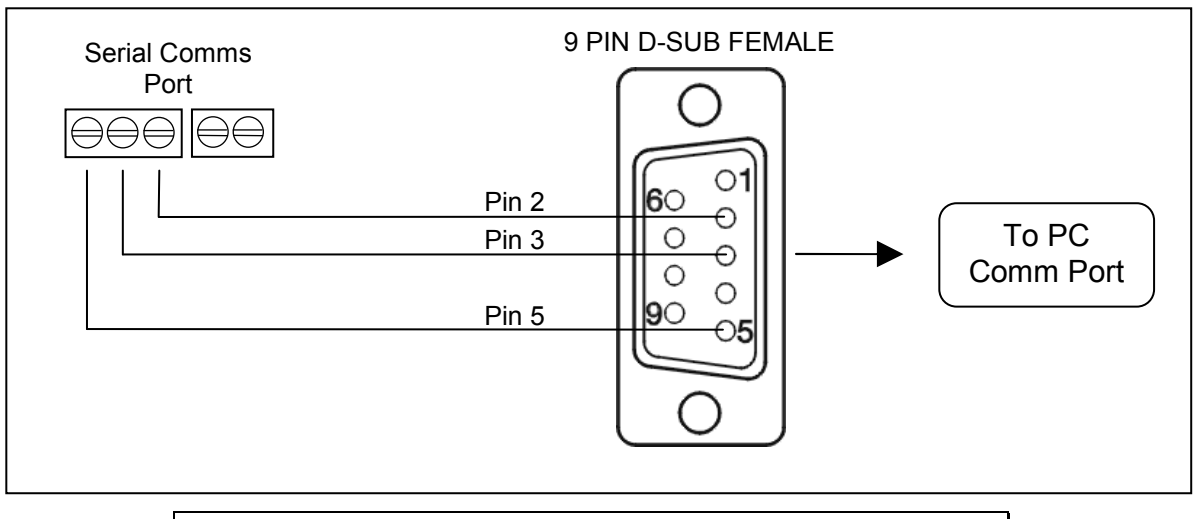

**Fig. 3 RS232 Comms Lead Wiring Diagram** 

The RS485 interface can be used on a compatible serial communications network shared by multiple RS485 devices. The 'Base Slave Address' must be set to prevent multiple units using the same slave numbers.

It is recommended that screened twisted-pair cable is used. RS485-A is the non-inverting signal and is also named RS485+ RS485-B is the inverting signal and is also named RS485- Common should be connected to the cable screen.

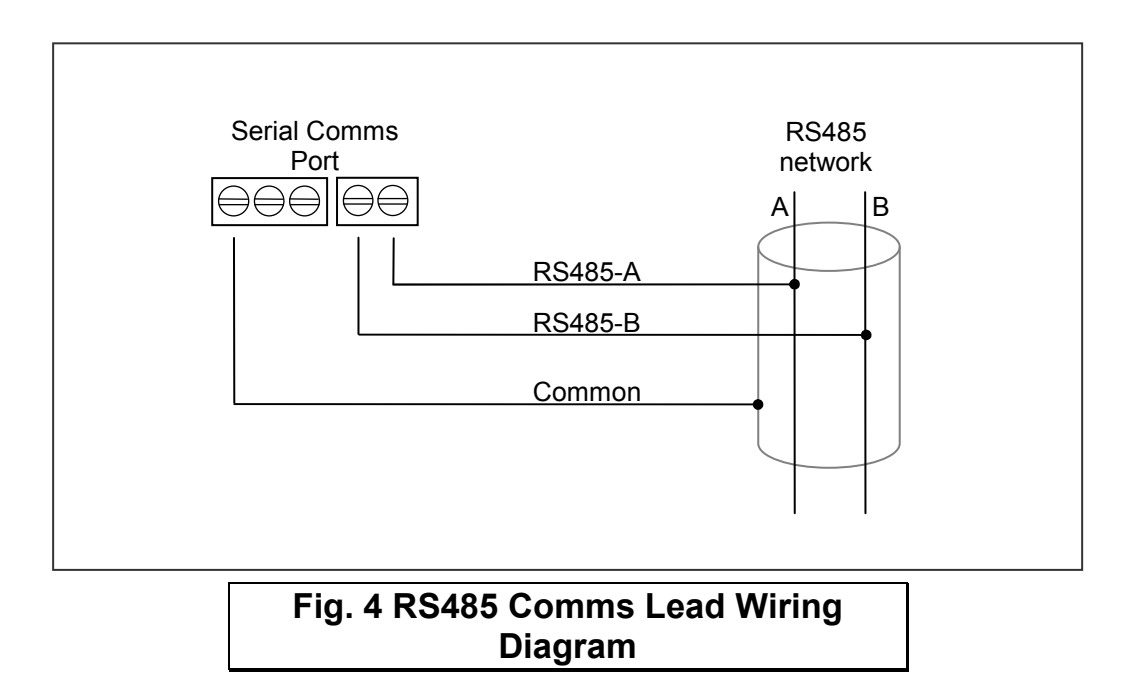

## <span id="page-8-0"></span>**4.4 USB**

The USB interface is used for configuration via a PC and for upgrading the firmware. Requires a standard USB-A to USB-B cable (not supplied).

> **Ensure that the correct USB driver has been installed prior to connecting the Black Pear to a PC.**

## <span id="page-9-0"></span>**5.Air-Conditioning Group Configuration ( Mitsubishi )**

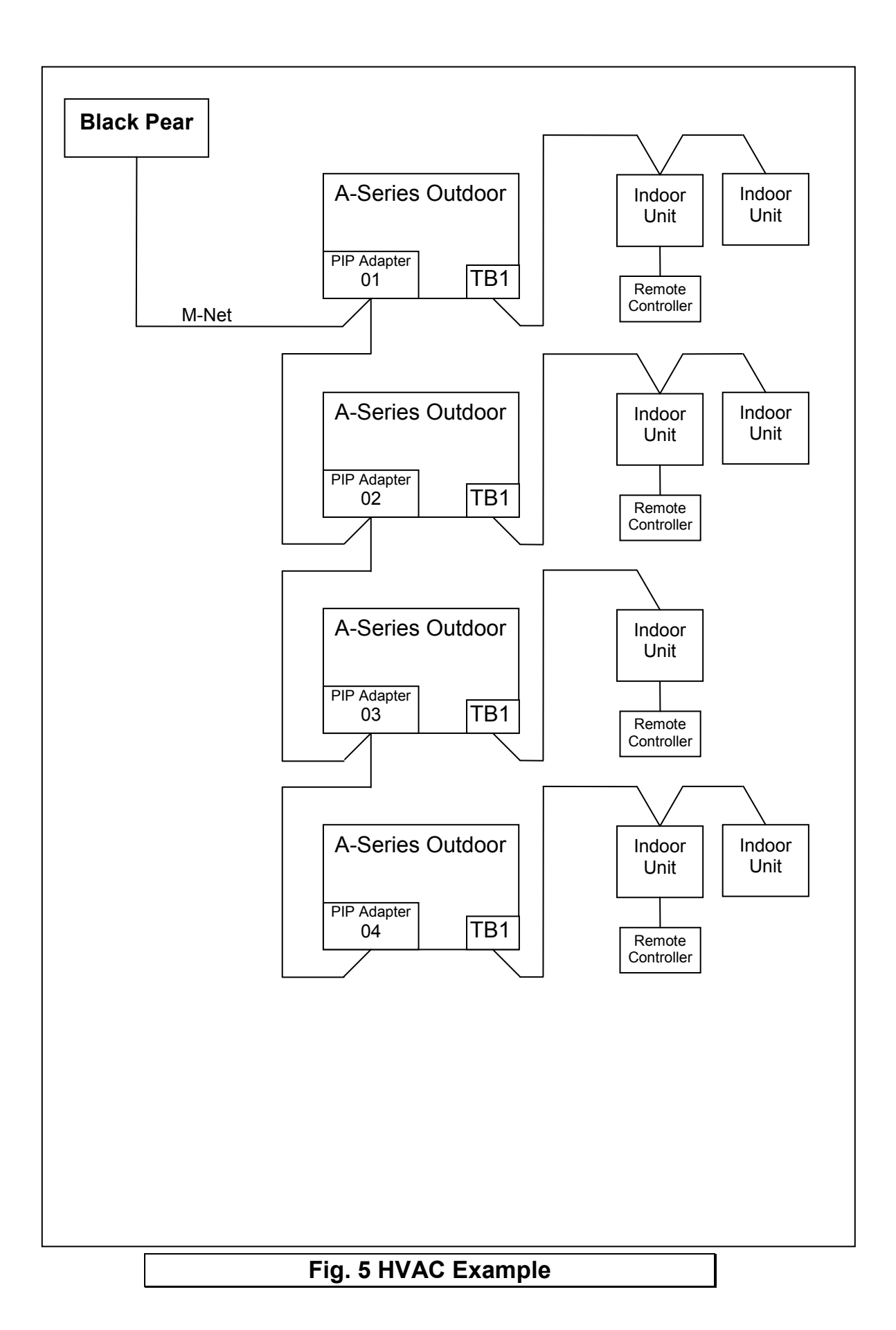

The groupings determine which unit addresses can accept commands from the BMS system.

The group number is defined as 'the lowest indoor unit address within the group'. This then becomes the 'master' address for the group, and is the only address within that group that can accept commands.

The other units within a group can be classed as 'slave' units and contain the same status parameter values as the 'master', apart from Return Air Temp and Error Code, which are unique to each unit.

#### **Attempting to write a command to a 'slave' unit will have no effect.**

In the example shown in Fig. 5, addresses 01, 02, 03 and 04 are available. Even though there are multiple indoor units attached to some of the outdoors, the Black Pear will treat each address as a single unit. It is possible to group these addresses within the Black Pear using the PC configuration software.

## <span id="page-11-0"></span>**6.Modbus Interface**

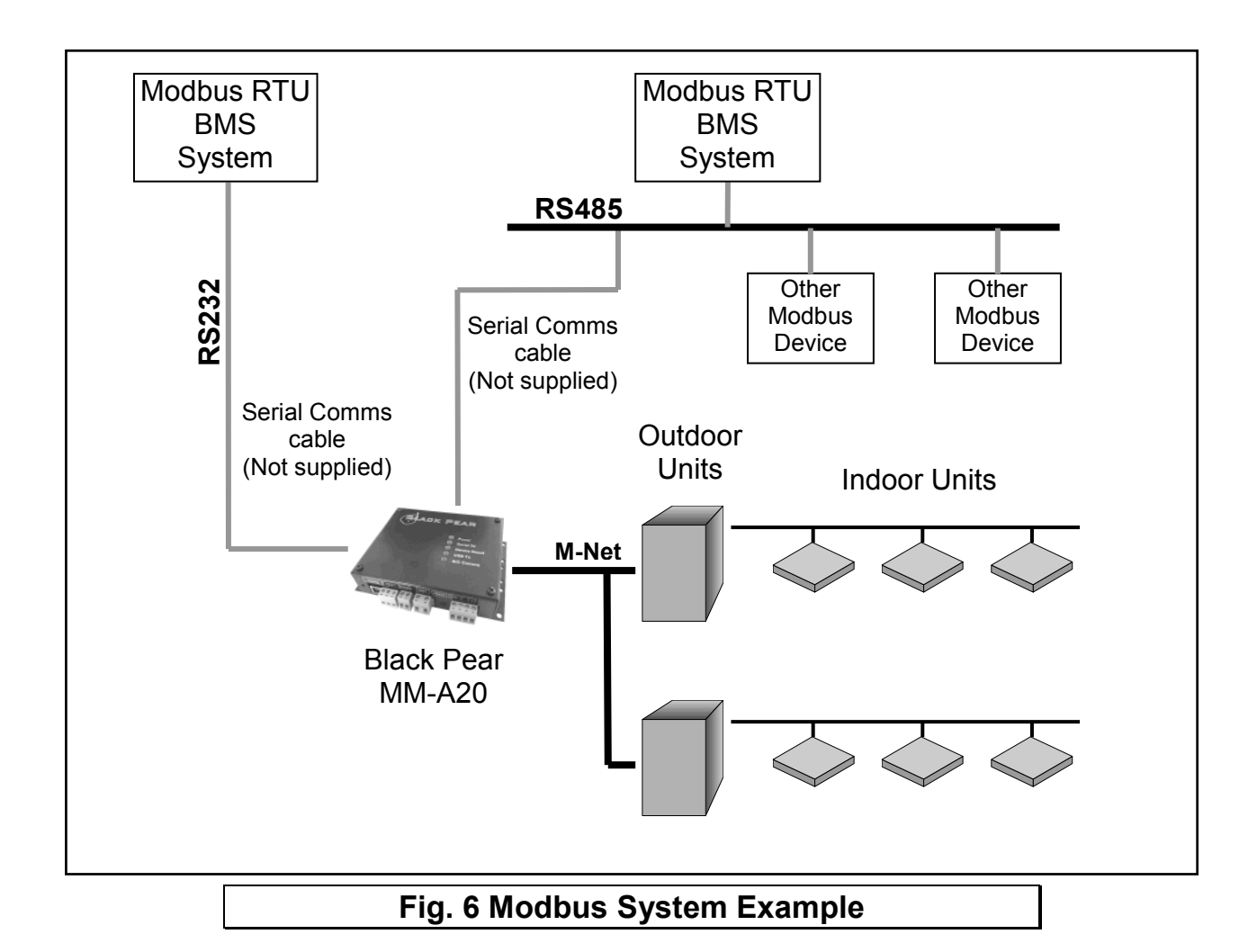

#### **6.1 Port Configurations**

RS232/RS485 interface Modbus RTU 9600 baud, 8 data bits, no parity, 1 stop bit

Modbus functions supported

- Fn 1 Read Coils
- Fn 3 Read Holding Registers
- Fn 5 Write Single Coil<br>Fn 6 Write Single Reg
- Fn 6 Write Single Register<br>Fn 16 Write Multiple Registe
- Write Multiple Registers (Max. 16 registers at once)

## <span id="page-12-0"></span>**6.2 HVAC Status and Control Registers**

The Black Pear MM-A20 behaves as 24 modbus slaves. Slaves 1 to 22 each have 90 registers (Offset = 0 to 89). Slaves 23 and 24 are used for configuration.

Slaves 8 to 22 are not used by this version of the Black Pear. They are required for systems which have a maximum of 64 units.

The default 'Base Slave Address' is 1, meaning the Black Pear will respond to msgs for slaves 1 to 24. The Base Slave Address can be adjusted from 1 up to 200. A setting of 200 means the Black Pear will respond to msgs for slaves 200 to 223.

This is useful to prevent address clashing when the Black Pear unit is attached to a serial communications network containing multiple Modbus devices.

Some BMS systems have limited slave address resources, so the 'Single Slave Access' feature means the Black Pear can be configured to respond to just 1 slave address (i.e. the 'Base Slave Address' setting).

The Black Pear maps the data from the air conditioner units into Modbus registers accessed by two Modbus parameters 'Slave No.' and 'Offset'.

#### **All slave numbers referred to in this document assume the default Base Address.**

Slaves 1 to 6 each represent 3 units, and slave 7 represents 2 units. Each slave is organised as follows:

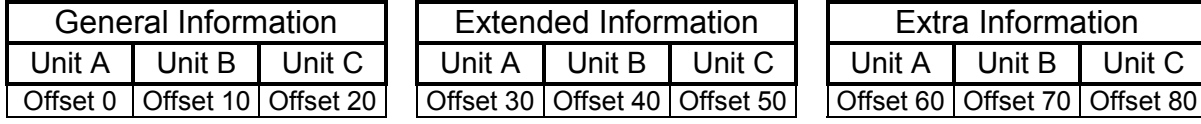

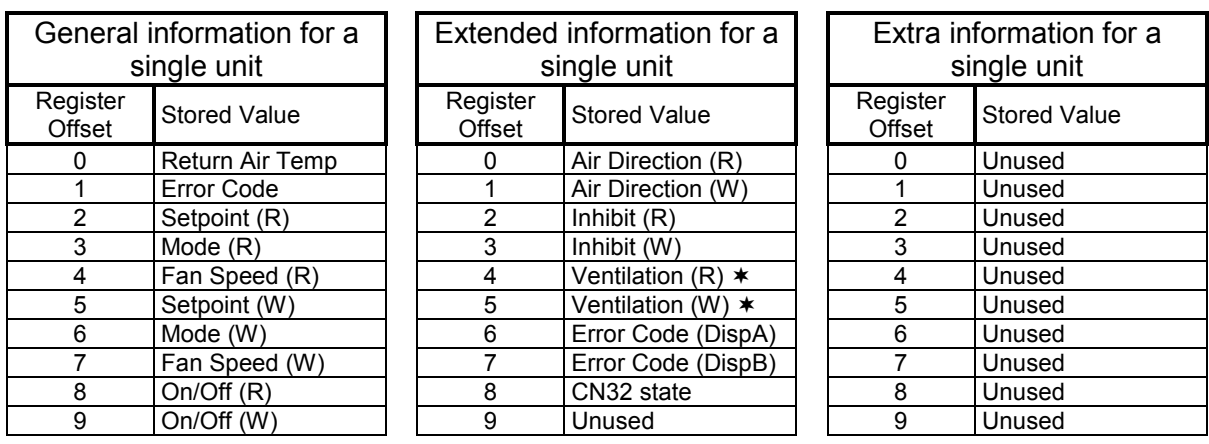

**See Section [6.5](#page-15-0) for an overview of Modbus slave and offset usage..** 

Examples:

1) To read the current fan speed of unit 8

| Single Slave Access = Off |          |               | Single Slave Access = On |          |  |
|---------------------------|----------|---------------|--------------------------|----------|--|
| Slave                     | Function | <b>)ffset</b> | Slave                    | Function |  |
|                           |          |               |                          |          |  |

2) To read the current mode of unit 18

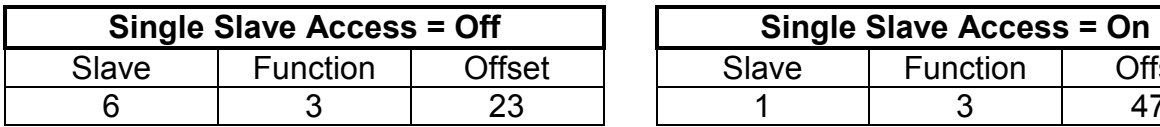

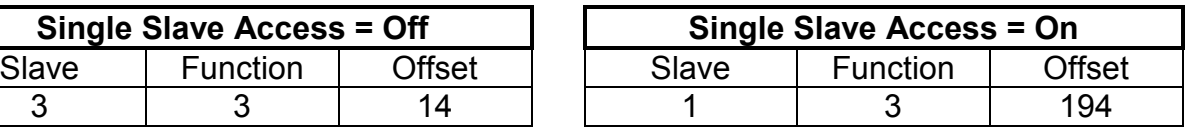

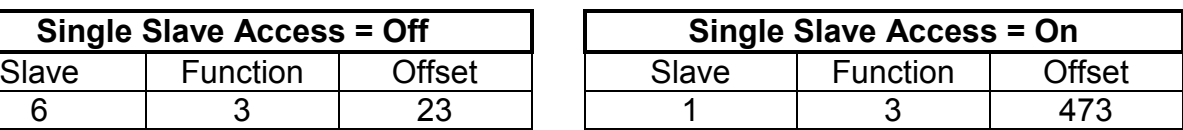

- Not currently supported

<span id="page-13-0"></span>On/Off and Inhibit can also be accessed via 'Coils'. Each slave contains 12 coils, organised as follows:

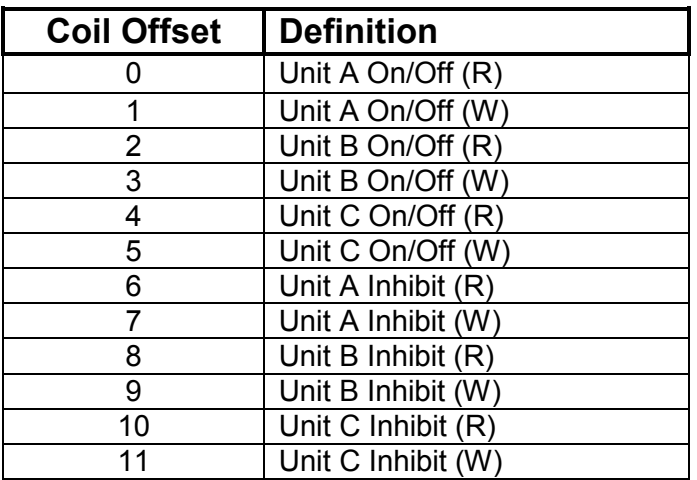

**Note** 

Coil access is not available when 'Single Slave Access' is enabled.

#### **6.3 Additional Register Usage**

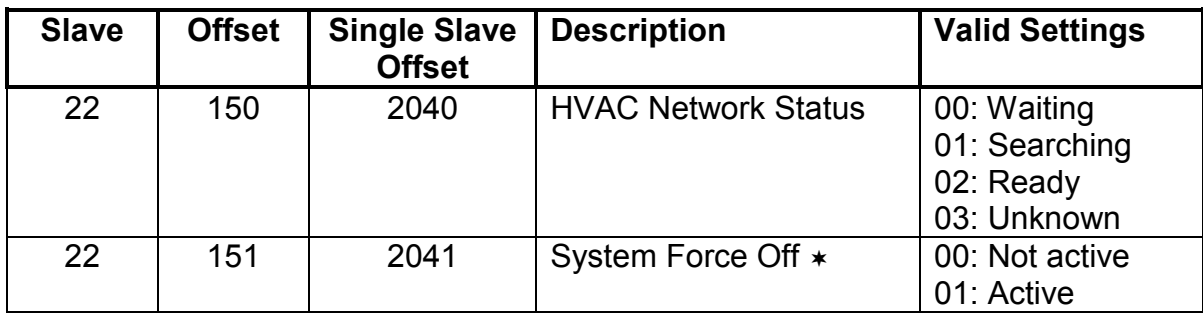

See [Appendix D](#page-20-0) for a description of the various settings.

- Not currently supported

## <span id="page-14-0"></span>**6.4 Parameter Settings**

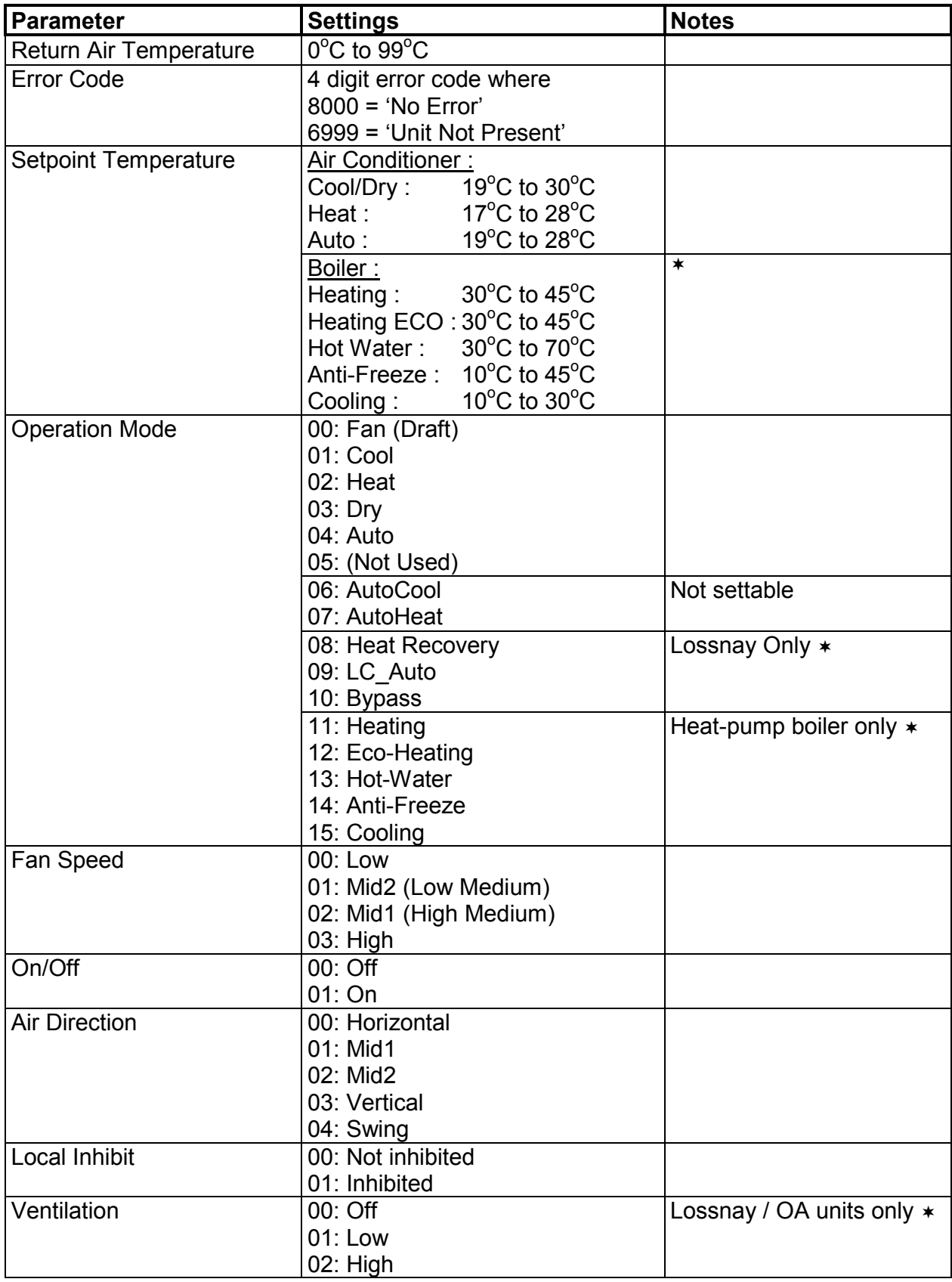

- Not currently supported

## <span id="page-15-0"></span>**6.5 Modbus Table Overview**

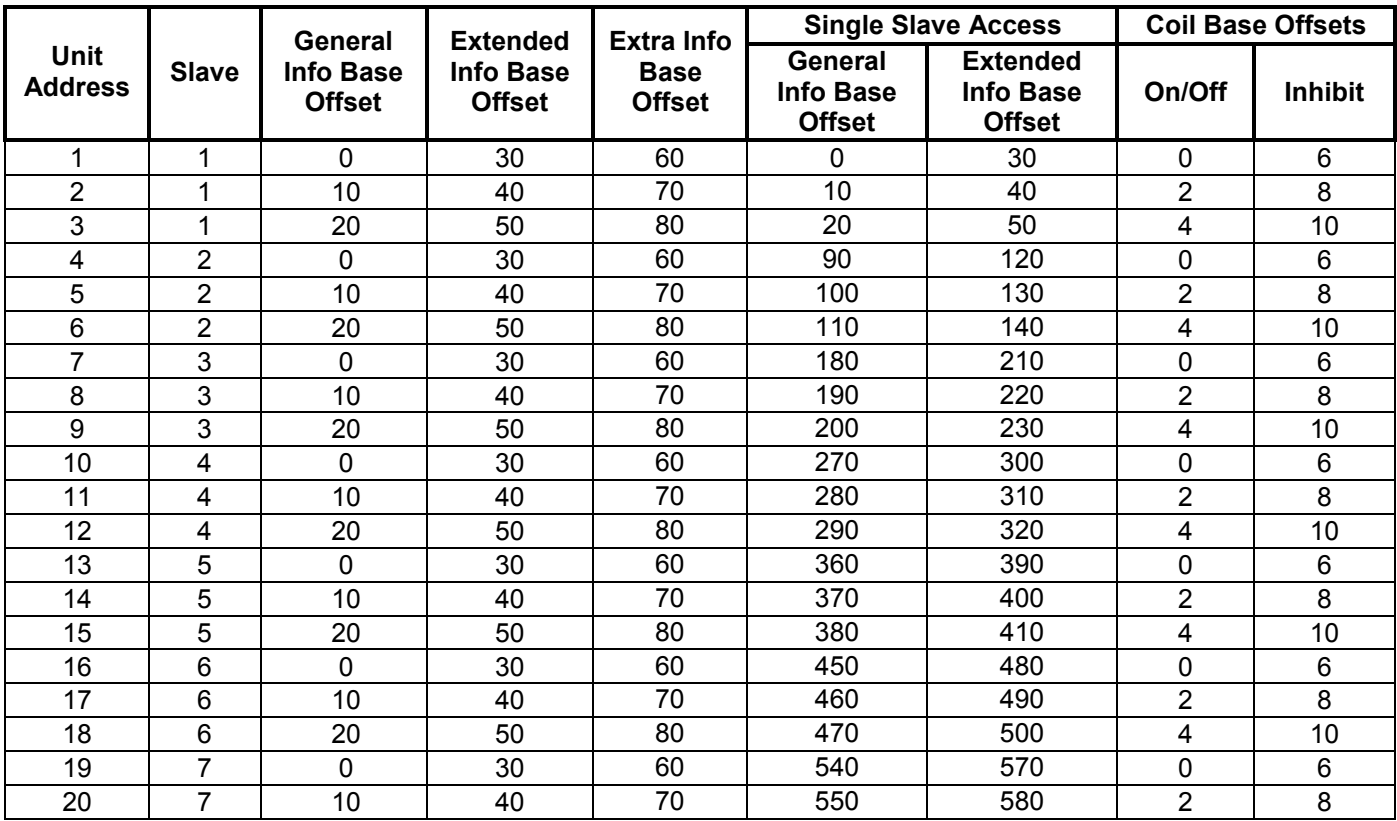

## <span id="page-16-0"></span>**Appendix A : Physical Dimensions**

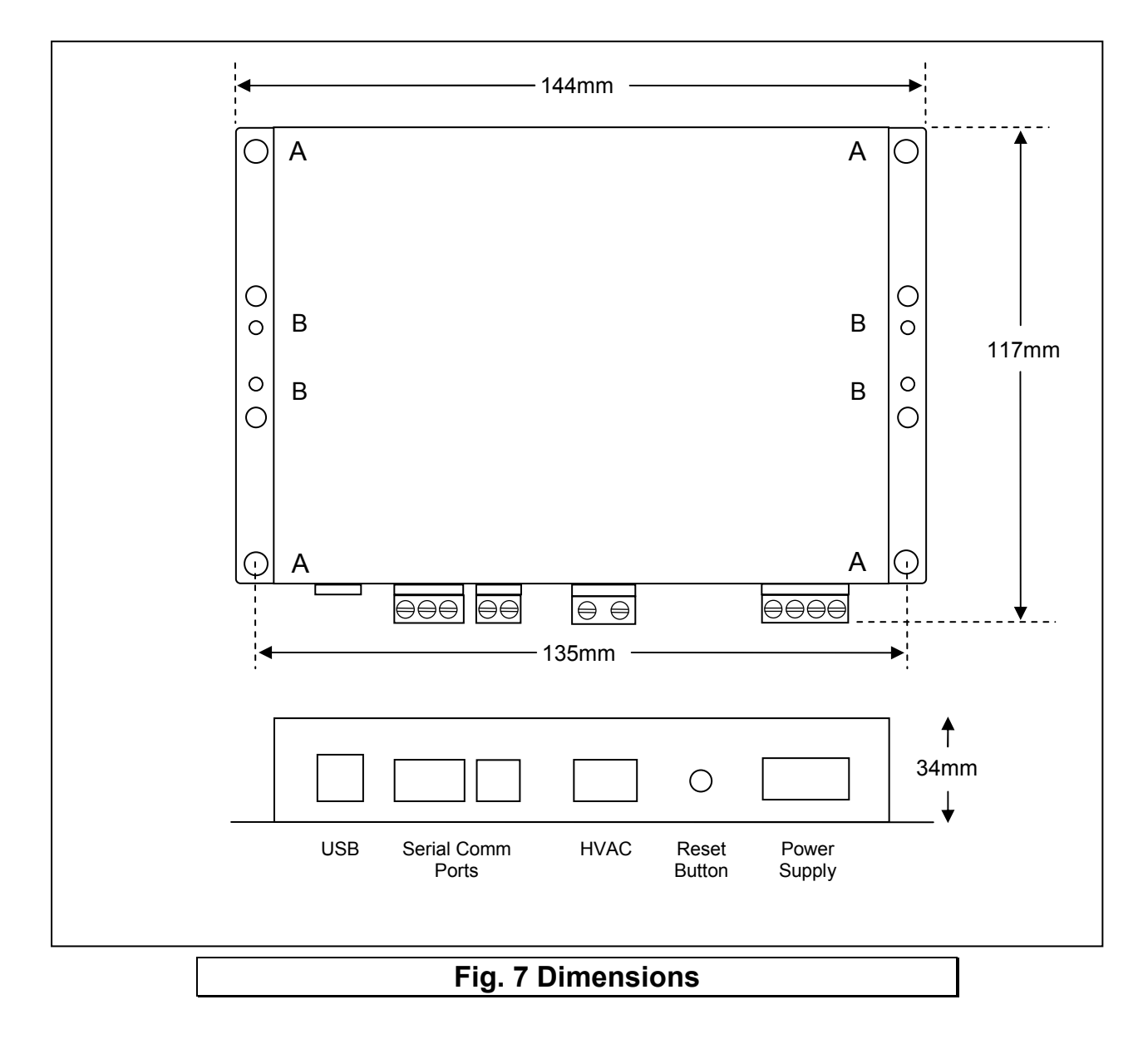

The holes marked 'A' should be used when mounting the enclosure on a back panel. The holes marked 'B' can be used to attach the supplied din-rail clips.

## <span id="page-17-0"></span>**Appendix B : Reset Button and Factory Defaults**

The Reset Button has 2 functions :

- 1) To restore various internal settings to their factory default,
- 2) To force the unit into 'bootloader' mode ready for a firmware update.

### **B.1 Function 1 : Restore Factory Defaults**

There are 2 levels to this function.

Level 1: With the unit already ON, press and hold in the reset button. After approximately 5 seconds, and depending on the type of unit, either the 'Power' led will start to flash slowly (approx 3 per second) or the 'Level-1 Reset' message will be displayed. Releasing the reset button at this point will activate Level 1, and then reset the unit.

Settings Restored: None

Level 2: With the unit already ON, press and hold in the reset button. After approximately 5 seconds, and depending on the type of unit, either the 'Power' led will start to flash slowly (approx 3 per second) or the 'Level-1 Reset' message will be displayed. Continue to hold in the reset button until either the 'Power' led starts to flash rapidly (approx 10 per second), or the 'Level-2 Reset' message is displayed. Releasing the reset button at this point will activate Level 2, and then reset the unit.

Settings Restored:

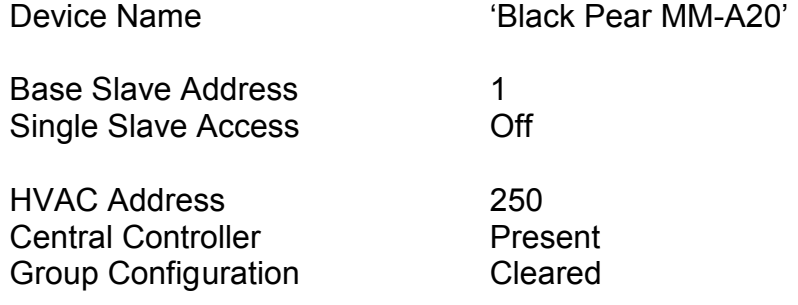

## <span id="page-18-0"></span>**B.2 Function 2 : Enable 'Bootloader' Mode**

Bootloader mode allows the firmware to be updated from a PC.

Press and hold in the reset button while powering up the unit. Continue to hold in the reset button for approx. 5 seconds. The unit is now in bootloader mode.

Note:

Enabling the bootloader in this way is only necessary if the firmware update software fails to automatically put the unit into bootloader mode.

## <span id="page-19-0"></span>**Appendix C : Supplying 24v on M-Net**

The MM-A20 can be configured to supply power to the M-Net wires if required.

**Before enabling this feature, ensure that 24v isn't already present on the M-Net cable. The Black Pear 24v output could be damaged if 24v is already being supplied by another device.** 

#### **Disconnect the supply before removing the top cover**

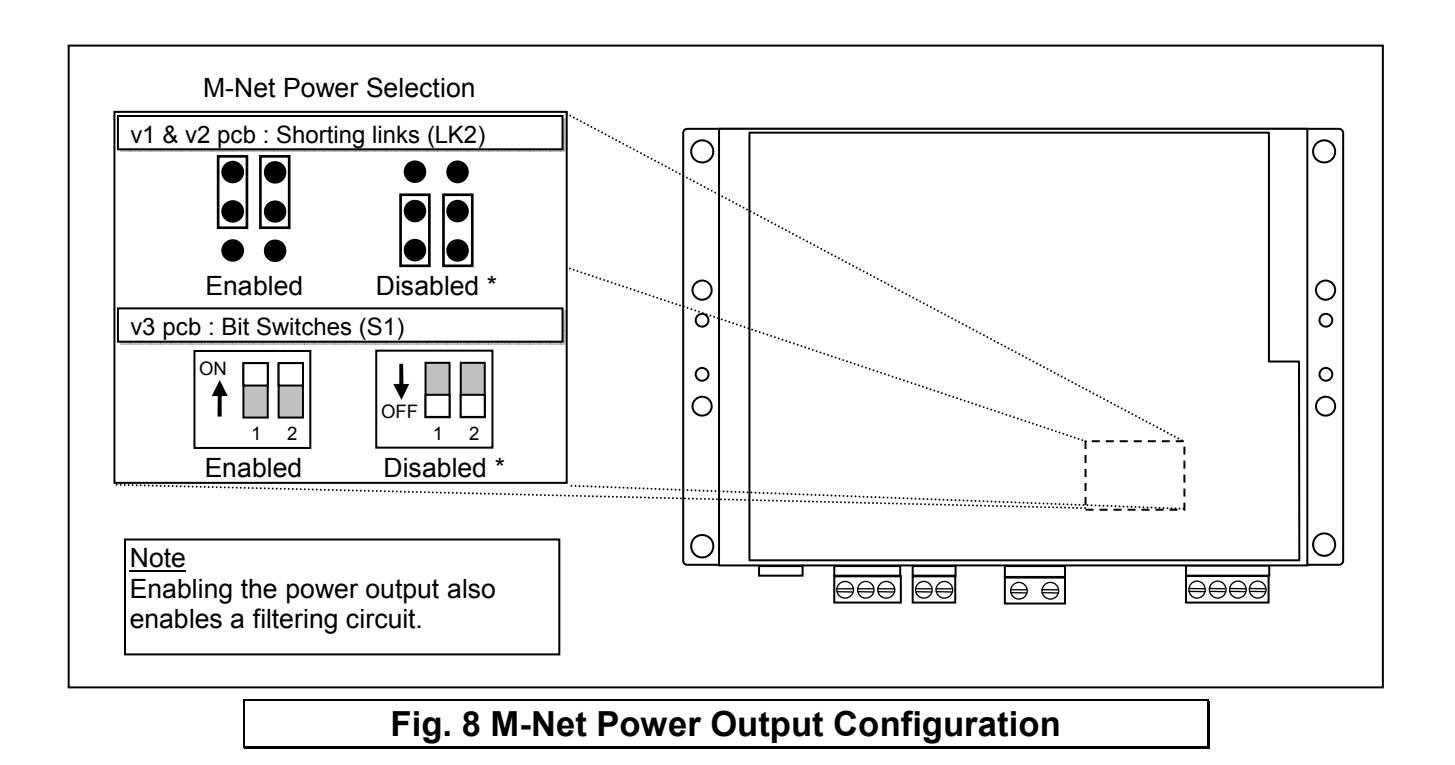

**The output should be disabled** if the M-Net power is being supplied by an external device. **The output should be enabled** in all other cases.

Note: This also applies to the Black Pear MM-A20L. Even though the 24v output is not fitted, enabling the output also enables the filtering circuit.

\* Factory Default

# <span id="page-20-0"></span>**Appendix D : 'Global Registers'**

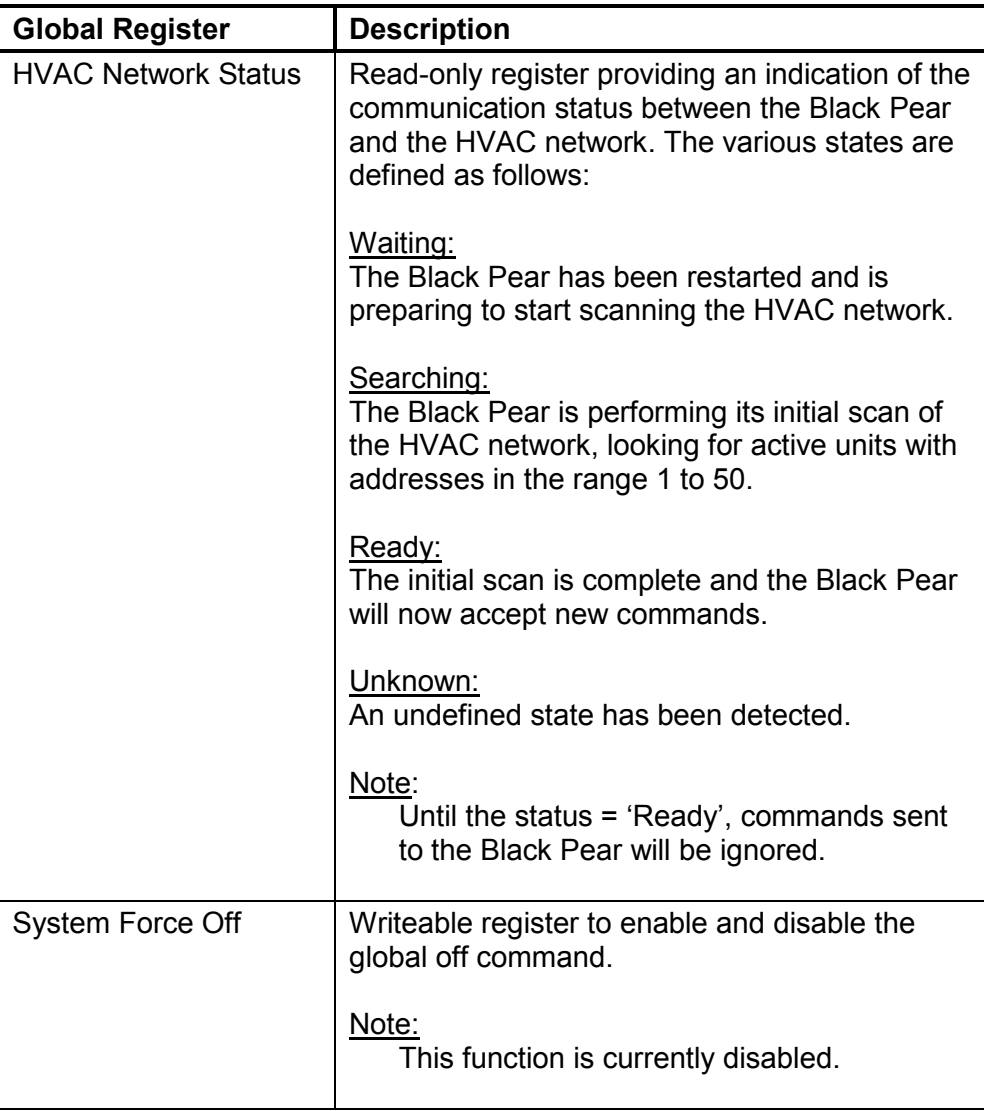

# <span id="page-21-0"></span>**Appendix E : Document Revision History**

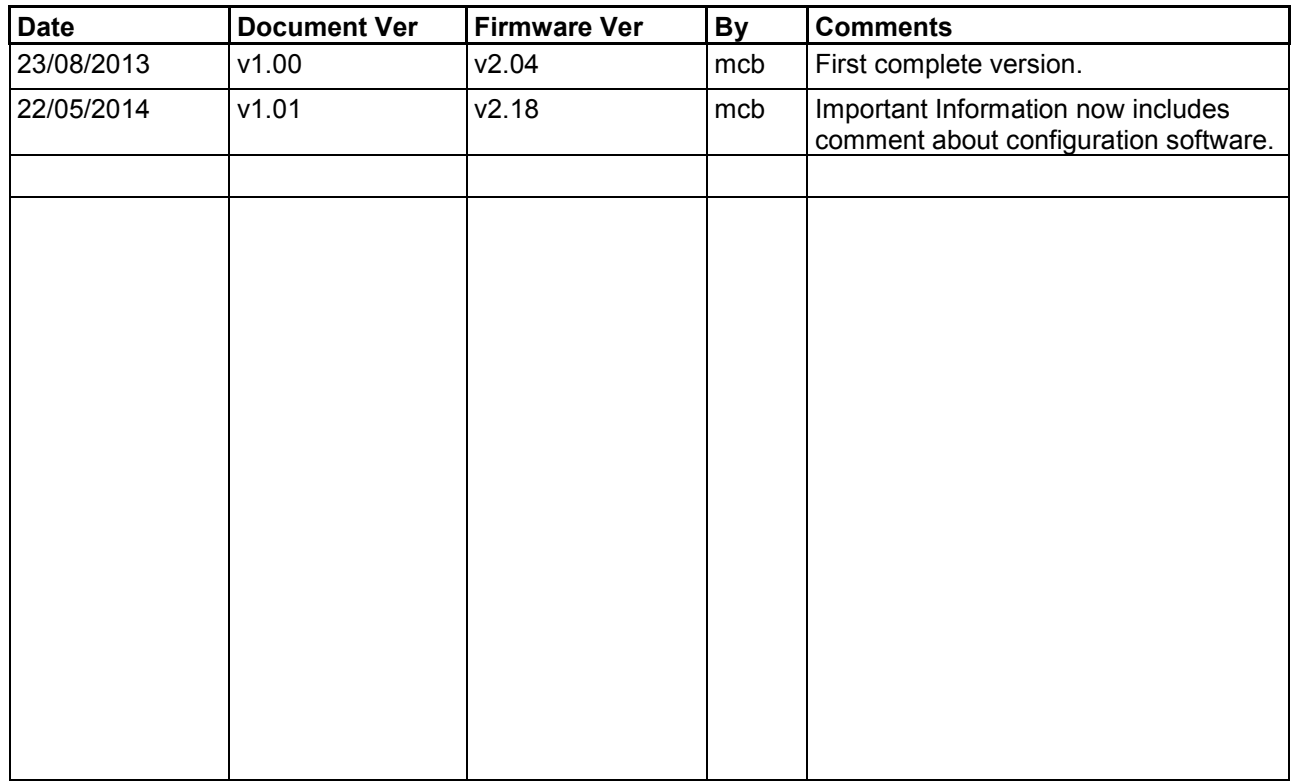

## **Notes**

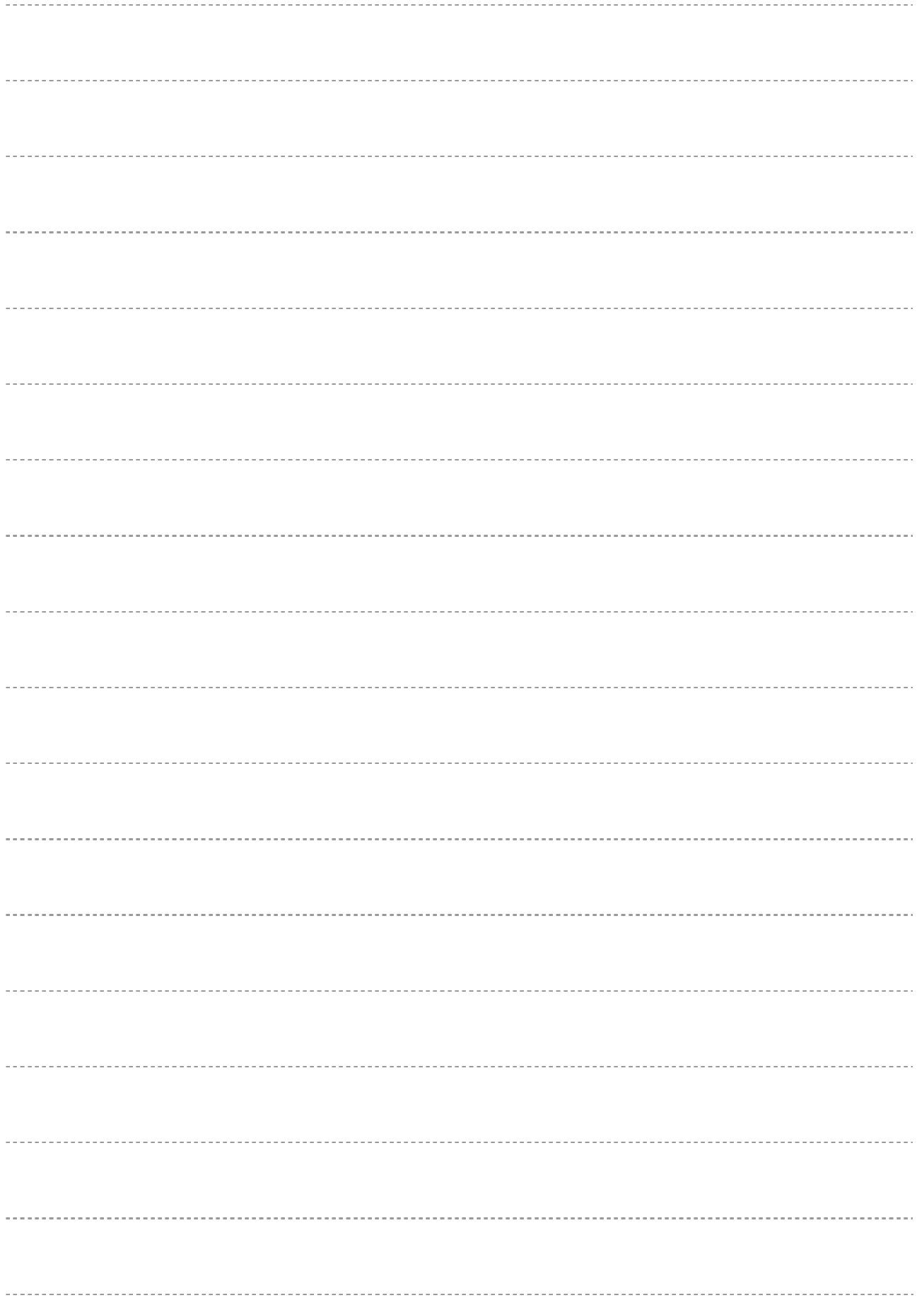

## Microtrol Ltd 16 Elgar Business Centre Moseley Road Hallow **Worcester** WR2 6NJ UK Tel: +44 (0)1905 641910 Email: sales@microtrol.co.uk